# Dell OpenManage Server Update-Dienstprogramm (SUU) Version 7.1 Benutzerhandbuch

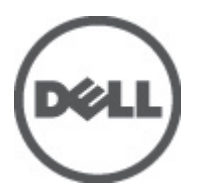

# <span id="page-1-0"></span>Anmerkungen, Vorsichtshinweise und Warnungen

ANMERKUNG: Eine ANMERKUNG liefert wichtige Informationen, mit denen Sie den Computer besser einsetzen können.

VORSICHT: Ein VORSICHTSHINWEIS macht darauf aufmerksam, dass bei Nichtbefolgung von Anweisungen eine Beschädigung der Hardware oder ein Verlust von Daten droht, und zeigt auf, wie derartige Probleme vermieden werden können.

WARNUNG: Durch eine WARNUNG werden Sie auf Gefahrenquellen hingewiesen, die materielle Schäden, Verletzungen oder sogar den Tod von Personen zur Folge haben können.

#### **©** 2012 Dell Inc.

Ø

In diesem Text verwendete Marken: Dell™, das Dell Logo, Dell Boomi™, Dell Precision™, OptiPlex™, Latitude™, PowerEdge™, PowerVault™, PowerConnect™, OpenManage™, EqualLogic™, Compellent,™ KACE™, FlexAddress™, Force10™ und Vostro™ sind Marken von Dell Inc. Intel®, Pentium®, Xeon®, Core® und Celeron® sind eingetragene Marken der Intel Corporation in den USA und anderen Ländern. AMD® ist eine eingetragene Marke und AMD Opteron™, AMD Phenom™ und AMD Sempron™ sind Marken von Advanced Micro Devices, Inc. Microsoft®, Windows®, Windows Server®, Internet Explorer®, MS-DOS®, Windows Vista® und Active Directory® sind Marken oder eingetragene Marken der Microsoft Corporation in den USA und/oder anderen Ländern. Red Hat® und Red Hat® Enterprise Linux® sind eingetragene Marken von Red Hat, Inc. in den USA und/oder anderen Ländern. Novell® und SUSE® sind eingetragene Marken von Novell Inc. in den USA und anderen Ländern. Oracle® ist eine eingetragene Marke von Oracle Corporation und/oder ihren Tochterunternehmen. Citrix®, Xen®, XenServer® und XenMotion® sind eingetragene Marken oder Marken von Citrix Systems, Inc. in den USA und/oder anderen Ländern. VMware®, Virtual SMP®, vMotion®, vCenter® und vSphere® sind eingetragene Marken oder Marken von VMWare, Inc. in den USA oder anderen Ländern. IBM® ist eine eingetragene Marke von International Business Machines Corporation.

2012 - 07

Rev. A00

# Inhaltsverzeichnis

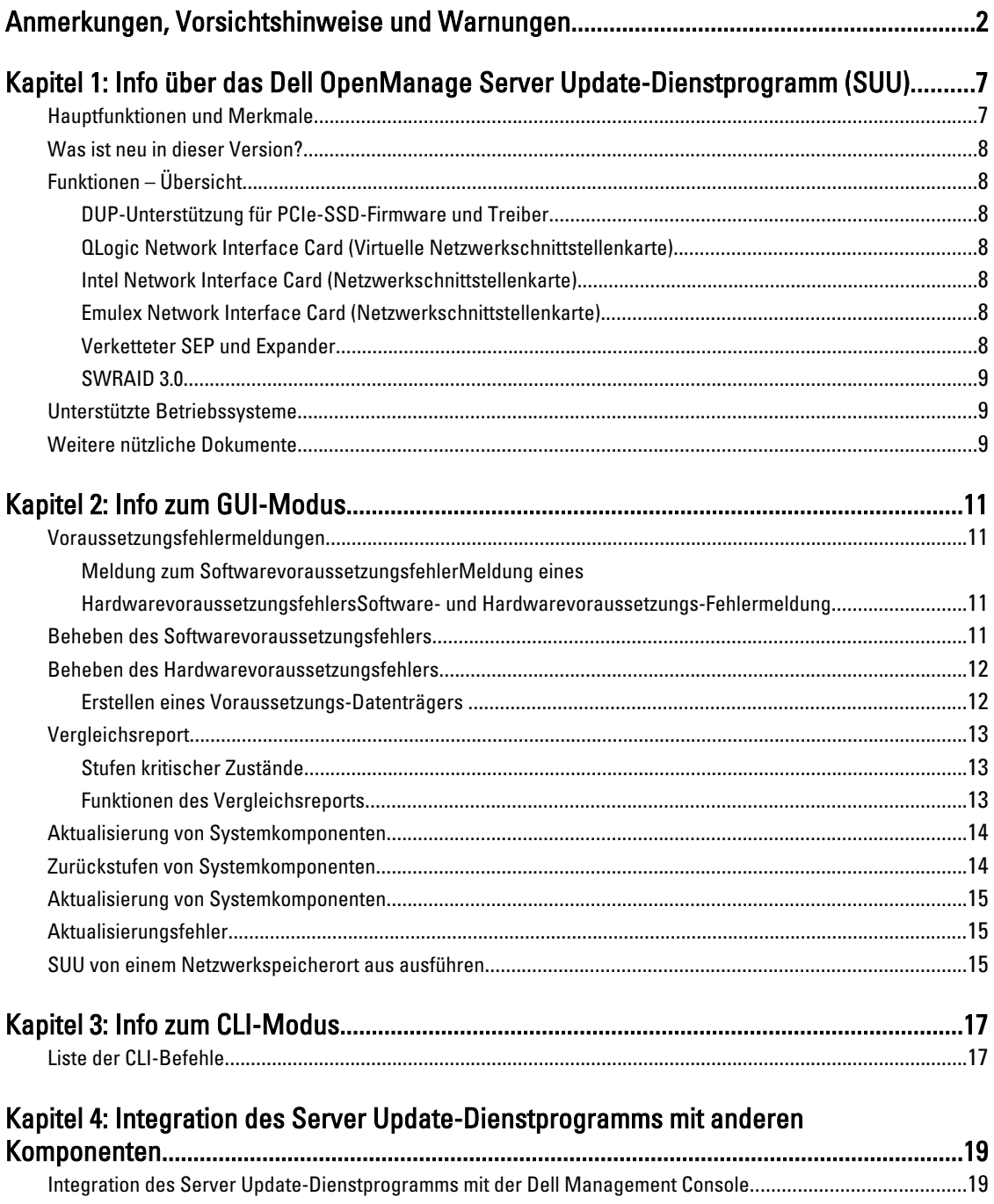

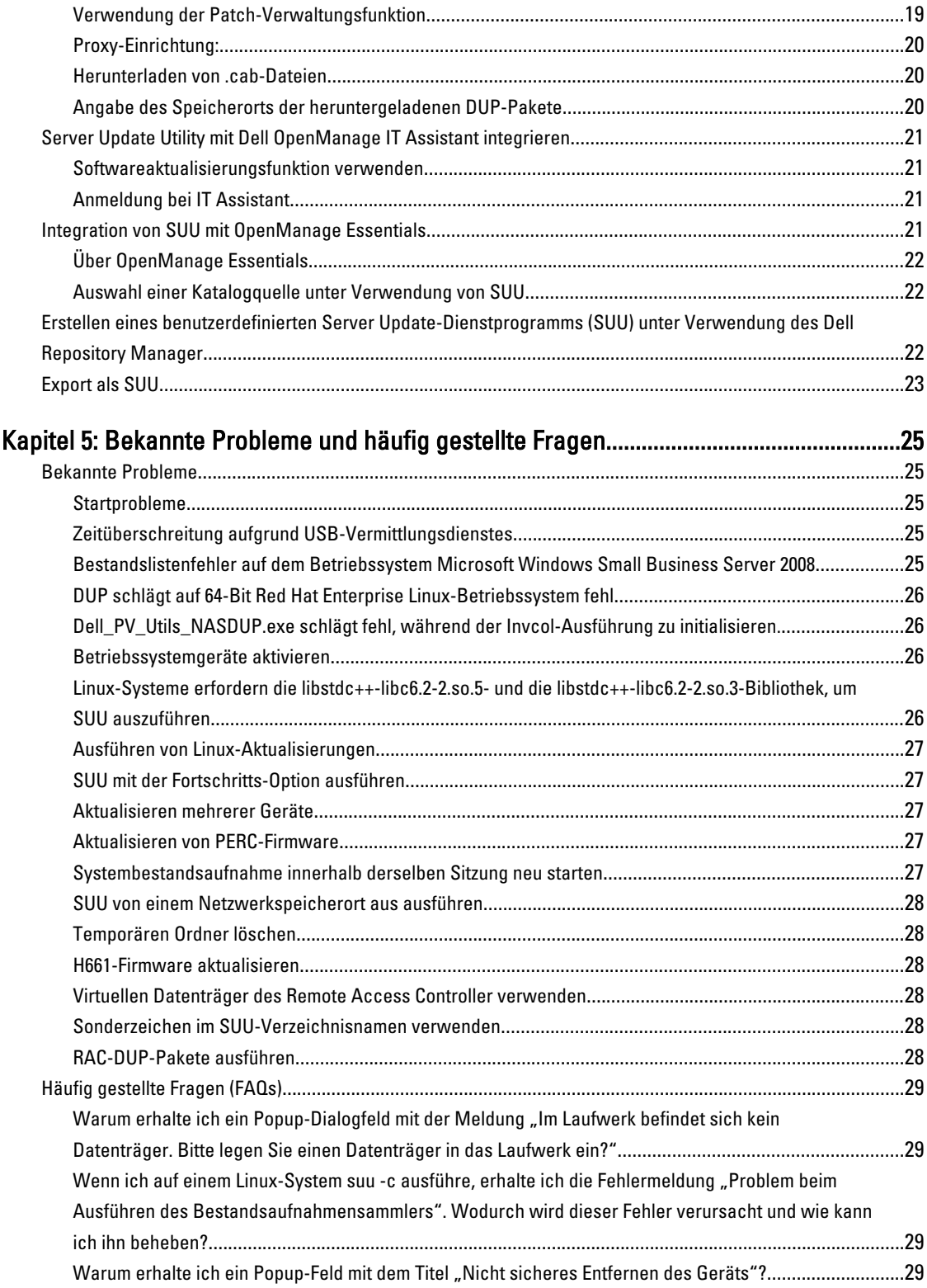

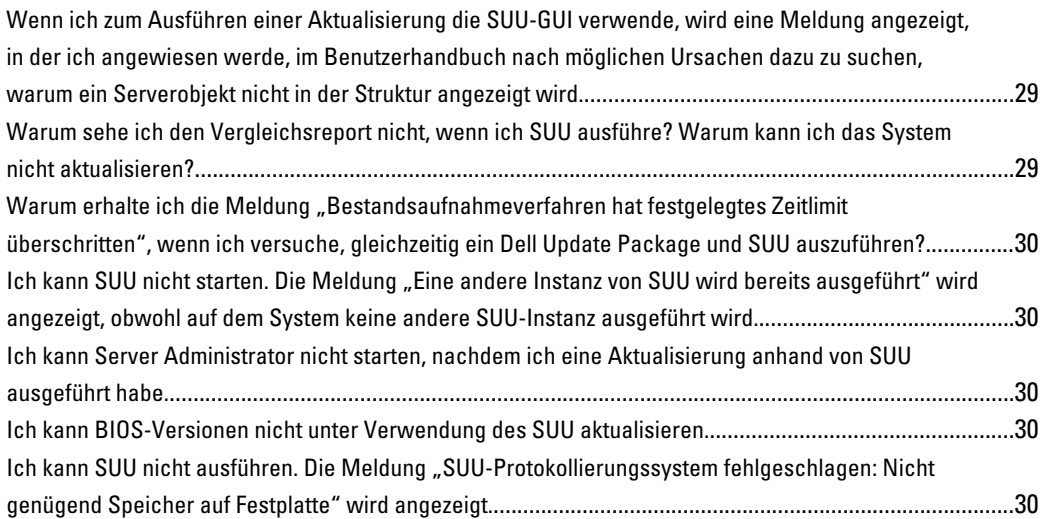

# <span id="page-6-0"></span>Info über das Dell OpenManage Server Update-Dienstprogramm (SUU)

Dell OpenManage Server Update-Dienstprogramm (SUU) ist eine Anwendung auf DVD zur Identifizierung und Anwendung von Aktualisierungen auf dem System.

Das SUU kann zum Aktualisieren des Dell PowerEdge-Systems oder zum Anzeigen verfügbarer Aktualisierungen für jedes System verwendet werden, welches das SUU unterstützt. Das SUU vergleicht die Versionen derzeit auf dem System installierter Komponenten mit Aktualisierungskomponenten, die sich auf dem Datenträger Dell PowerEdge Server Updates befinden.

SUU zeigt einen Vergleichsbericht der Versionen an und enthält verschiedene Optionen zur Aktualisierung der Komponenten.

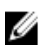

ANMERKUNG: Nur Benutzer mit Administratorrechten (Microsoft® Windows®) oder root-Berechtigungen (Linux) können Aktualisierungen mit SUU ausführen.

## Hauptfunktionen und Merkmale

In diesem Abschnitt werden Hauptfunktionen und Merkmale von Dell OpenManage Server Update Utility (SUU) beschrieben.

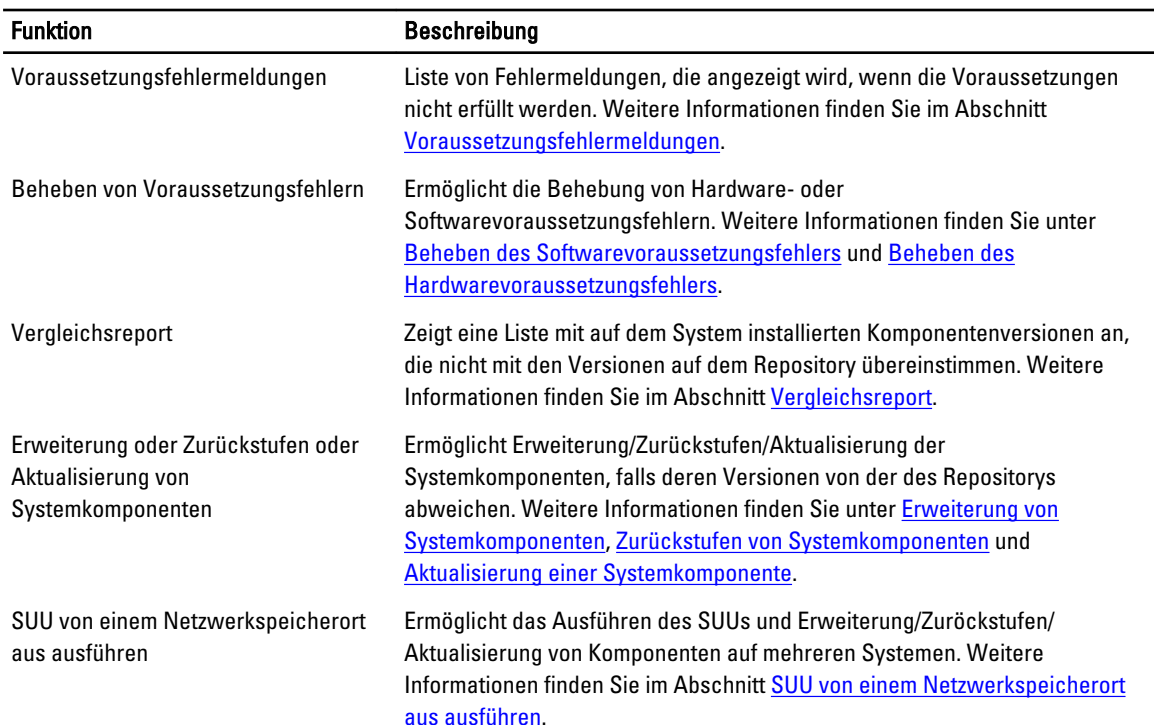

#### Tabelle 1. Funktionen

1

<span id="page-7-0"></span>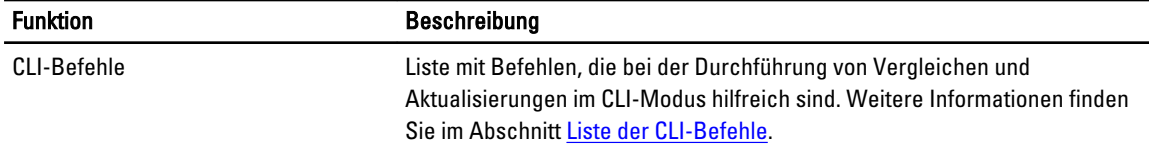

### Was ist neu in dieser Version?

• DUP-Unterstützung für PCIe-SSD-Firmware und -Treiber.

ANMERKUNG: Die Firmwareaktualisierung für das PCIe-SSD-Gerät wird auf RHLE5\_x64-, SLES10\_x64- und Ø Windows-Betriebssystemen unterstützt.

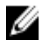

ANMERKUNG: DUPs für Dell Lifecycle Controller BS-Treiberpakete stehen auf dem Dell OpenManage Server Update-Datenträger nicht mehr zur Verfügung.

# Funktionen – Übersicht

Dieser Abschnitt bietet einen Überblick über die vom Server Update-Dienstprogramm (SUU) unterstützten Funktionen.

#### DUP-Unterstützung für PCIe-SSD-Firmware und Treiber

Dell PowerEdge Express Flash Peripheral Component Interconnect Express (PCIe) Solid State Device (SSD) ist ein Hochleistungs-Speichergerät, das für Lösungen konzipiert wurde, die eine niedrige Latenzzeit, hohe Eingabe-/ Ausgabevorgänge pro Sekunde (IOPS) und Speicherzuverlässigkeit und Dienstbarkeit der Unternehmensklasse erfordern. Das Dell PowerEdge Express Flash PCIe SSD basiert auf der Single Level Cell (SLC) NAND-Flash-Technologie mit einer PCIe 2.0-konformen Hochgeschwindigkeitsschnittstelle. Die PCIe 2.0-konforme Hochgeschwindigkeitsschnittstelle verbessert die Leistung für E/A-gebundene Lösungen.

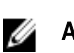

ANMERKUNG: Firmwareaktualisierung für PCIe-SSD-Gerät wird auf RHLE5\_x64-, SLES10\_x64- und Windows-Betriebssystemen unterstützt.

#### QLogic Network Interface Card (Virtuelle Netzwerkschnittstellenkarte)

Firmware und Treiberaktualisierungssupport für QLogic NIC-Karten hinzugefügt.

#### Intel Network Interface Card (Netzwerkschnittstellenkarte)

Firmware und Treiberaktualisierungssupport für Intel NIC-Karten hinzugefügt.

#### Emulex Network Interface Card (Netzwerkschnittstellenkarte)

Firmware und Treiberaktualisierungssupport für Emulex NIC-Karten hinzugefügt.

#### Verketteter SEP und Expander

Für 7.0 und neuere Versionen werden interne Rückwandplatinen mit erweitertem verfügbaren Festplattenlaufwerk (HDD) auf einem System zusammen kaskadiert. DUP unterstützt jetzt das Löschen und Neubeschreiben der vorgeschalteten und nachgeordneten Rückwandplatine, wobei sich in vorgeschalteter und nachgeordneter Position eine Speichergehäuseprozessor (SEP)- oder Erweiterungsrückwandplatine befinden können.

### <span id="page-8-0"></span>SWRAID 3.0

S110 ist ein neuer Software-RAID-Adapter, der in 7.0 Version unterstützt ist. DUP unterstützt jetzt das Aktualisieren des S110-Treibers.

## Unterstützte Betriebssysteme

- Alle Versionen von Windows Server 2008
- SUSE Linux Enterprise Server Versionen 10 und 11
- Red Hat Enterprise Linux Versionen 5.8 und 6.2
- VMware ESX-Versionen 4.1 U2
- Microsoft Hyper-V Server 2008 R2

Lesen Siefür detaillierte Informationen zu den verschiedenen Dell-Systemen und Betriebssystemen, auf denen SUU unterstützt wird in der Dell Systems Software Support Matrix auf support.euro.dell.com/manuals nach.

Diese Version von SUU (7.1) unterstützt PowerEdge-Server der 9.-12. Generation.

## Weitere nützliche Dokumente

- 1. Rufen Sie die Website support.euro.dell.com/manuals auf.
- 2. Klicken Sie auf Software Systemverwaltung Dell OpenManage-Versionen.

**ANMERKUNG:** Klicken Sie auf die relevante Version, um alle Dokumente zu einer bestimmten Version anzuzeigen.

# <span id="page-10-0"></span>Info zum GUI-Modus

Die grafische Benutzeroberfläch (GUI) stellt einen interaktiven Ansatz zum Durchführen von Vergleichen und Aktualisierungen bereit.

Unter Verwendung der GUI können Sie Folgendes ausführen:

- Einen Vergleichsreport anzeigen, der die Systemkomponenten sowie die entsprechenden Komponenten im Repository anzeigt.
- Erweiterung, Zurückstufen oder Systemsatzaktualisierung ausführen.
- Repository durchsuchen.

### Voraussetzungsfehlermeldungen

Die Fehlermeldungen und deren jeweiligen Problemlösungen werden aufgrund fehlerhafter Komponenten angezeigt.

#### Meldung zum Softwarevoraussetzungsfehler

Voraussetzungsfehlermeldung:

```
Ihr System erfüllt die zur Installation der Dell OpenManage Softwarekomponente 
erforderlichen Voraussetzungen nicht. Deshalb wird im Vergleichsreport die 
Zeile für die Softwarekomponente deaktiviert. Klicken Sie auf "Fortfahren", um
die betreffenden Hardwarekomponenten zu aktualisieren.
```
#### Meldung eines Hardwarevoraussetzungsfehlers

Voraussetzungsfehlermeldung:

```
Ihr System erfüllt für eine oder mehrere Hardwarekomponenten die erforderlichen 
Voraussetzungen nicht. Deshalb werden im Vergleichsreport alle Zeilen für die 
Hardwarekomponente(n) deaktiviert. Klicken Sie auf "Fortfahren", um die
betreffende Dell OpenManage Softwarekomponente zu aktualisieren.
```
#### Software- und Hardwarevoraussetzungs-Fehlermeldung

Voraussetzungsfehlermeldung:

```
Ihr System erfüllt die für eine oder mehrere Hardwarekomponenten und zur 
Installation der Dell OpenManage Softwarekomponente erforderlichen 
Voraussetzungen nicht. Deshalb werden im Vergleichsreport alle Zeilen 
deaktiviert.
```
### Beheben des Softwarevoraussetzungsfehlers

Wenn Sie das Dell OpenManage Server-Aktualisierungsdienstprogramm (SUU) im GUI-Modus öffnen und die Voraussetzungsprüfung fehlschlägt, führen Sie Folgendes aus:

- <span id="page-11-0"></span>1. Installieren Sie die Dell OpenManage SUU Version 4,3 oder höher.
- 2. Fahren Sie mit der Erweiterung, Zurückstufung oder Aktualisierung der Komponenten fort.

### Beheben des Hardwarevoraussetzungsfehlers

Wenn Sie das Dell OpenManage Server Update-Dienstprogramm (SUU) im GUI-Modus starten und die Prüfung der Voraussetzungen für die Hardwarekomponente fehlschlägt, müssen Sie die Hardwarevoraussetzungen installieren, bevor Sie mit dem Upgrade, Downgrade oder der Aktualisierung der Komponenten fortfahren. Das Dell DUP HDD-Firmwareaktualisierungsdienstprogramm im Zusammenhang mti der Systemspeichernutzung erfordert mindestens 8GB bis 16GB RAM auf dem Server.

So installieren Sie die Hardwarevoraussetzungen:

1. Verwenden Sie den Datenträger "Voraussetzungen", um das System auf den entsprechenden Stand zum Erfüllen der Voraussetzungen zu bringen.

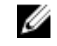

ANMERKUNG: Stellen Sie die Startreihenfolge im System-BIOS so ein, dass das DVD-Laufwerk vor der Systemfestplatte platziert wird.

2. Starten Sie das System, das die Voraussetzungen nicht erfüllt, mit dem Datenträger "Voraussetzungen".

ANMERKUNG: Zum Abschließen der Voraussetzungsaktualisierung ist eventuell ein zusätzlicher Neustart erforderlich. Nehmen Sie den Datenträger erst dann heraus, wenn Sie durch Informationen auf dem Bildschirm dazu aufgefordert werden.

3. Tauschen Sie bei entsprechender Aufforderung den Datenträger "Voraussetzungen" durch die DVD Dell Server Updates aus und starten Sie das System neu.

#### Erstellen eines Voraussetzungs-Datenträgers

Erstellen eines Voraussetzungs-Datenträgers:

- 1. Rufen Sie die Website support.dell.com auf.
- 2. Klicken Sie unter Unterstützung von Unternehmens-IT auf Hier beginnen.
- 3. Klicken Sie auf Treiber & Downloads.
- 4. Führen Sie auf der Seite Treiber und Downloads einen der folgenden Schritte aus:
	- a) Klicken Sie im Abschnitt Modell wählen auf Modell wählen und fahren Sie mit Schritt 5 fort.
	- b) Klicken Sie im Abschnitt Auswahl durch Service-Tag-Nummer auf Service-Tag-Nummer eingeben und fahren Sie mit Schritt 6 fort.
- 5. Geben Sie im Eingabefeld Service-Tag-Nummer eingeben die Service-Tag-Nummer des dell-Systems ein, klicken Sie auf Los und fahren Sie mit Schritt 9 fort.
- 6. Wählen Sie im Menü Produktfamilie auswählen die Option Server, Speicher und Netzwerke aus.
- 7. Wählen Sie im Menü Produktlinie auswählen PowerEdge-Server aus.
- 8. Wählen Sie aus der Liste Produktmodell auswählen das PowerEdge-System aus und klicken Sie auf Bestätigen.
- 9. Wählen Sie in den Drop-Down-Menüs Betriebssystem und Treibersprache das entsprechende Betriebssystem und die Sprache für das System aus.
- 10. Wählen Sie aus dem Drop-Down-Menü Kategorie Systemverwaltung aus.
- 11. Klicken Sie in der Tabelle mit den angezeigten Ergebnissen in der Spalte Dateititel auf CD ISO PowerEdge-Aktualisierungen, Voraussetzungen v1.0.
- 12. Klicken Sie auf Jetzt herunterladen, um die Datei PE Updates prereg cd.iso auf dem System zu speichern. Kopieren Sie diese Datei auf ein System, das ein Programm zum Brennen von CDs enthält, und erstellen Sie von der bereitgestellten .iso-Datei eine startfähige CD.

Diese startfähige CD ist der Datenträger "Voraussetzungen".

# <span id="page-12-0"></span>Vergleichsreport

SUU vergleicht die auf dem System installierten Komponenten mit den Komponentenversionen, die im Repository zur Verfügung stehen und zeigt die Ergebnisse zusammen mit der Ausprägung kritischer Zustände in einem Vergleichsreport an.

#### Stufen kritischer Zustände

Die Spalte Kritischer Zustand im Vergleichsreport weist auf die Wichtigkeit einer Anwendung der Aktualisierung hin. Weitere Informationen zu den Ausprägungen kritischer Zustände und deren zugehörigen Status finden Sie in der folgenden Tabelle.

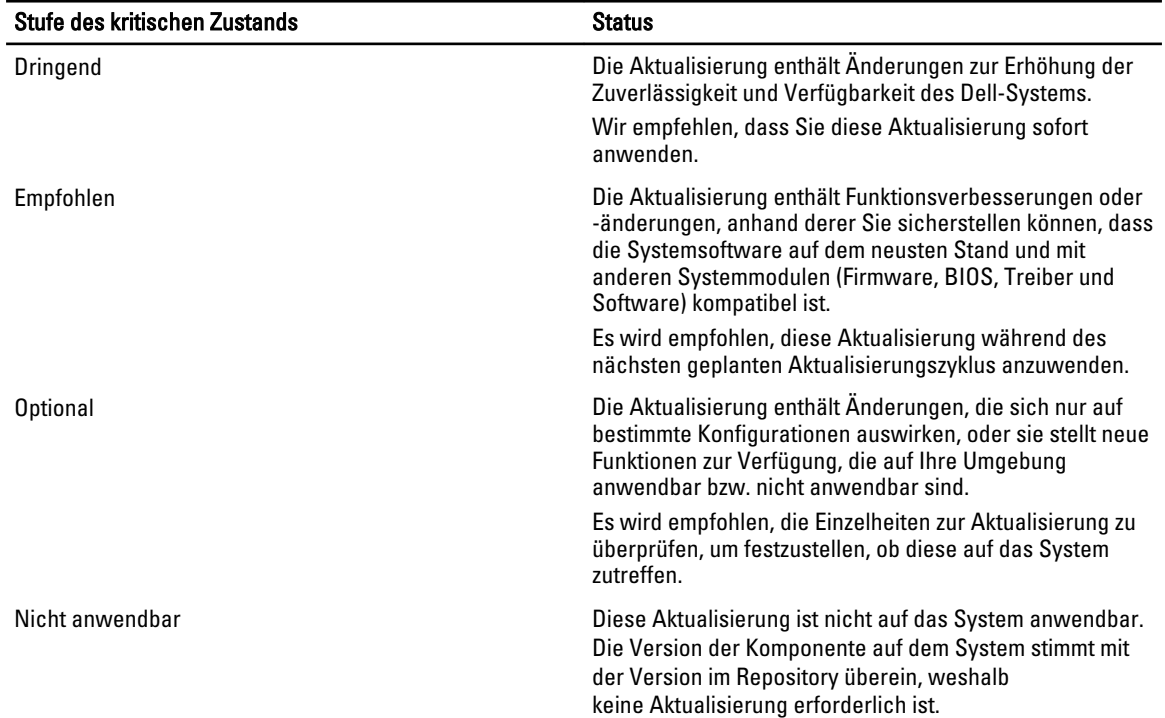

#### Tabelle 2. Stufen kritischer Zustände

#### Funktionen des Vergleichsreports

Sie können den Vergleichsreport anzeigen, sortieren oder exportieren.

#### Tabelle 3. Funktionen des Vergleichsreports

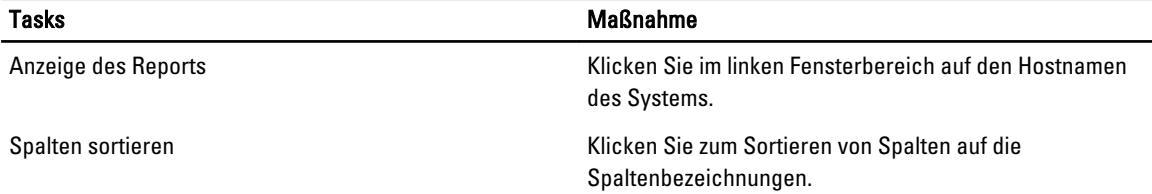

<span id="page-13-0"></span>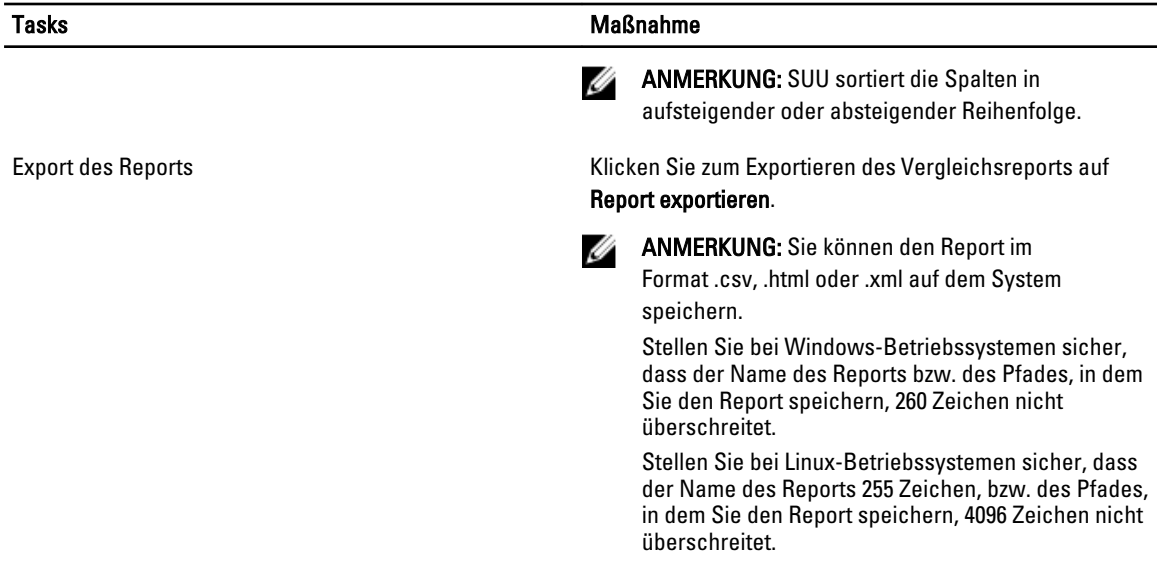

### Aktualisierung von Systemkomponenten

SUU vergleicht die auf Ihrem System installierten Komponenten mit den auf dem Repository vorhandenen Komponentenversionen. Wenn die Systemkomponenten älter als die Repository-Versionen sind, aktiviert das SUU in der oberen rechten Ecke des Vergleichsreports die Schaltfläche Erweiterung.

Aktualisierung von Repository-Komponenten:

- 1. Wählen Sie die Komponenten aus, die erweitert werden sollen.
- 2. Klicken Sie auf Erweiterung, um dies auf die ausgewählten Komponenten anzuwenden.
- 3. Klicken Sie im Dialogfeld Aktualisierung bestätigen auf Ja, um zu bestätigen und fortzufahren, oder auf Nein, um abzubrechen.
- 4. Während der Aktualisierung der Komponenten zeigt das SUU einen Aktualisierungsreport an. Nach Abschluss zeigt das SUU das Dialogfeld Aktualisierung abgeschlossen an.
- 5. Klicken Sie auf OK.

Der Erweiterungsstatus wird im Vergleichsreport dargestellt.

**ANMERKUNG:** Wenn Sie eine Aktualisierung durchführen, kopiert das SUU alle Aktualisierungspakete in ein temporäres Systemverzeichnis: <%systemlaufwerk%>:\dell\suu im Falle von Microsoft Windows-Betriebssystemen und /var/log/dell/suu bei Linux-Betriebssystemen. Das SUU löscht dieses temporäre Verzeichnis, nachdem der Prozess der Aktualisierung abgeschlossen ist. Falls für den Abschluss des Prozesses der Aktualisierung ein Neustart erforderlich ist, wird das Verzeichnis gespeichert, bis der Neustartvorgang abgeschlossen ist.

#### VORSICHT: Entfernen Sie die DVD "Dell Server Updates" nicht aus dem DVD-Laufwerk, wenn Sie das SUU ausführen.

### Zurückstufen von Systemkomponenten

SUU vergleicht die auf Ihrem System installierten Komponenten mit den auf dem Repository vorhandenen Komponentenversionen. Wenn die Systemkomponenten höher als die Repository-Versionen sind, aktiviert das SUU in der oberen rechten Ecke des Vergleichsreports die Schaltfläche Zurückstufen aktivieren.

Zurückstufen von Repository-Komponenten:

<span id="page-14-0"></span>1. Wählen Sie Zurückstufen aktivieren aus.

SUU deaktiviert Systemsatzaktualisierung aktivieren und wählt nur diejenigen Komponenten aus, die höher als die Repository-Versionen sind, die zurückgestuft werden können.

- 2. Wählen Sie die Komponenten aus, die Sie zurückstufen möchten und klicken Sie auf Zurückstufen.
- 3. Klicken Sie im Dialogfeld Aktualisierung bestätigen auf Ja, um zu bestätigen und fortzufahren, oder auf Nein, um abzubrechen.

Während der Aktualisierung der Komponenten zeigt das SUU einen Aktualisierungsreport an. Nach Abschluss zeigt das SUU das Dialogfeld Aktualisierung abgeschlossen an.

4. Klicken Sie auf OK. Der Zurückstufungsstatus wird im Vergleichsreport dargestellt.

## Aktualisierung von Systemkomponenten

SUU vergleicht die auf Ihrem System installierten Komponenten mit den auf dem Repository vorhandenen Komponentenversionen. Wenn einige Systemkomponenten neuer als die Repository-Versionen sind (und umgekehrt), aktiviert das SUU in der oberen rechten Ecke des Vergleichsreports die Schaltfläche Aktualisierung.

Aktualisierung und Zurückstufen von Komponenten in einer einzigen Sitzung:

1. Wählen Sie Systemsatzaktualisierung aktivieren.

SUU deaktiviert Zurückstufen aktivieren und Erweiterung wechselt auf Aktualisierung. Alle aktualisierbaren Komponenten sind im Vergleichsreport ausgewählt.

- 2. Klicken Sie auf die Schaltfläche Aktualisierung. Es wird das Dialogfeld Aktualisierung bestätigen mit einer Liste von zu aktualisierenden Komponenten angezeigt.
- 3. Klicken Sie auf Ja, um mit der Aktualisierung fortzufahren, oder auf "Nein", um die Aktualisierung abzubrechen. Wenn Sie auf Ja klicken, zeigt das SUU das Dialogfeld Aktualisierung an, das den Fortschritt der Aktualisierung anzeigt.
- 4. Klicken Sie auf OK, wenn die Aktualisierung abgeschlossen ist. Der Aktualisierungsstatus wird im Vergleichsreport dargestellt.

## Aktualisierungsfehler

Falls während der Aktualisierung der Systemkomponenten eine bestimmte Komponente nicht aktualisiert wird, können Sie wählen fortzufahren oder die Aktualisierung der anderen Komponenten zu stoppen. Wenn Sie Bei Aktualisierungsfehlern anhalten wählen, aktualisiert das SUU die anderen Komponenten nicht, wenn es eine fehlgeschlagene Aktualisierung vorfindet.

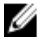

ANMERKUNG: Bei Aktualisierungsfehlern anhalten ist nur dann aktiviert, wenn Sie für eine Aktualisierung mehr als eine Komponente ausgewählt haben.

## SUU von einem Netzwerkspeicherort aus ausführen

So können Sie SUU von einem Netzwerkspeicherort aus ausführen und Komponenten auf mehreren Systemen aktualisieren:

- 1. Greifen Sie auf das System im Netzwerk zu, auf dem das SUU installiert ist.
- 2. Dopelklicken Sie auf die .exe Datei, um die SUU GUI zu starten.

Die zu aktualisierenden Komponenen werden im Vergleichsreport angezeigt.

- 3. Klicken Sie auf Aktualisierung, Erweiterung oder Zurückstufen. Um alle Komponenten in einer einzigen Sitzung zu aktualisieren wählen Sie Systemsatz-Aktualisierung aktivieren, bevor Sie auf Aktualisierung klicken.
- 4. Klicken Sie auf Ja, um fortzufahren, oder auf Nein, um den Vorgang abzubrechen. Wenn Sie auf Ja klicken, zeigt das SUU das Dialogfeld Aktualisierung an, das den Fortschritt der Aktualisierung oder der Erweiterung oder des Zurückstufens zeigt.
- 5. Klicken Sie auf OK, wenn die Aktualisierung oder die Erweiterung oder das Zurückstufen abgeschlossen ist. Die Aktualisierungen werden im Vergleichsreport angezeigt.

# <span id="page-16-0"></span>Info zum CLI-Modus

Die Befehlszeilenoberfläche (CLI, Command Line Interface) ermöglicht Ihnen das Ausführen von Befehlen zum Durchführen von Vergleichen und Updates.

Um das SUU über die CLI auszuführen, müssen Sie sich im Stammverzeichnis der DVD "Dell Server Updates" befinden. Wenn Sie das SUU auf einer Netzwerkfreigabe ausführen, kopieren Sie den Inhalt der DVD "Dell Server Updates" in ein freigegebenes Verzeichnis und führen die CLI über das freigegebene Verzeichnis aus.

Unter Verwendung der CLI können Sie Folgendes ausführen:

- Befehle zum Durchführen von Vergleichen und Aktualisierungen ausführen.
- Aktualisierungsfortschritt anzeigen.

## Liste der CLI-Befehle

#### Tabelle 4. Liste der CLI-Befehle

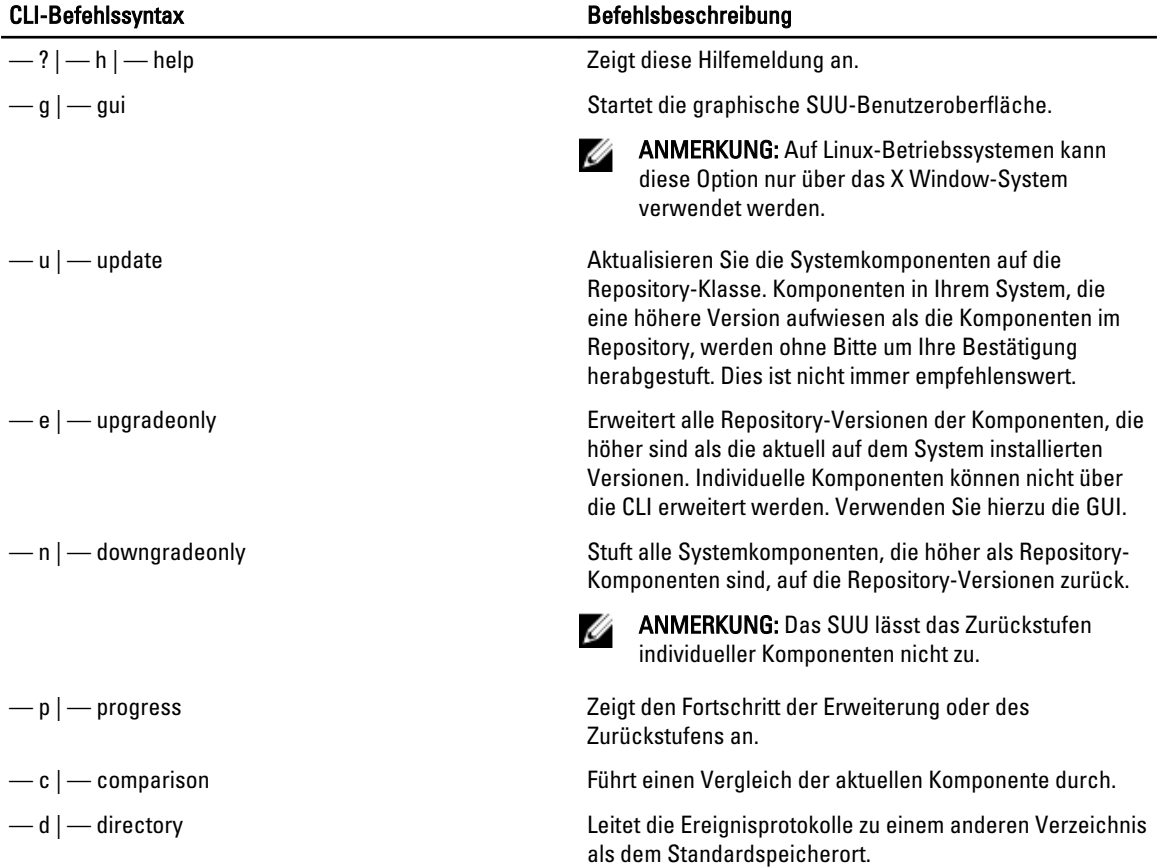

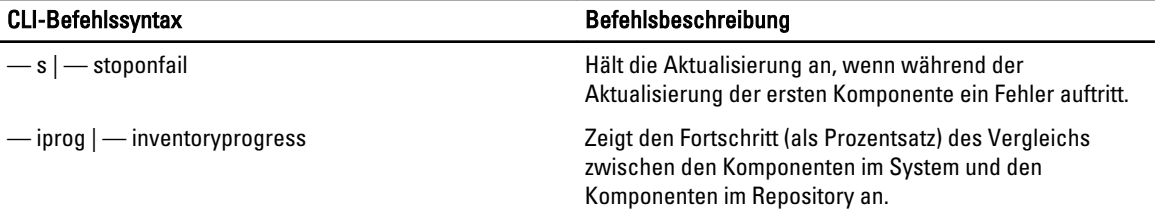

# <span id="page-18-0"></span>Integration des Server Update-Dienstprogramms mit anderen Komponenten

In diesem Abschnitt werden die Möglichkeiten einer Integration des Server Update-Dienstprogramms mit anderen Komponenten beschrieben.

### Integration des Server Update-Dienstprogramms mit der Dell Management Console

Dell Management Console ist eine Anwendung für die zentrale Verwaltung mehrerer Systeme und bietet erweiterte Funktionen für die Ermittlung, Bestandsaufnahme, Überwachung und Berichterstellung. Dell Management Console verfügt über eine webbasierte, grafische Benutzeroberfläche (GUI) mit einer skalierbaren, modularen Konsole für einfache Hardwareverwaltungsaufgaben sowie erweiterte Asset-, Sicherheits- und Compliance-Funktionen. Sie können Dell Management Console auf einer Management Station in einer vernetzten Umgebung installieren.

Die Dell Management Console ermöglicht Ihnen, die Dell Update Packages (DUPs) in ein lokales Repository der Management Station zu importieren.

Sie können entscheiden, ob nicht übereinstimmende Systeme entweder sofort oder gemäß einem von Ihnen festgelegten Zeitplan aktualisiert werden, den Sie unter Verwendung von SUU definieren.

#### Verwendung der Patch-Verwaltungsfunktion

Die Patch-Verwaltungsfunktion in der Dell Management Console ermöglicht Ihnen, die Hardware- und Softwarekomponenten des verwalteten Systems zu aktualisieren.

Um die Patch-Verwaltungsfunktion zu verwenden, geben Sie den Kontext des Tasks in der Dell Management Console ein.

- 1. Legen Sie die DVD Dell Server Updates in das DVD-Laufwerk ein.
- 2. Doppelklicken Sie auf das Dell Management Console-Symbol auf dem Desktop des Systems.
- 3. Klicken Sie auf Startseite und anschließend auf Startseite Patch-Verwaltung für Dell Server. Die Übersichtsinformationen für Patch-Verwaltung werden im Abschnitt Zum Einstieg im linken Fensterbereich angezeigt.

**ANMERKUNG:** Wenn sich der Benachrichtigungsserver und die verwalteten Systeme innerhalb der Firewall Ihrer Organisation befinden, bietet die Einrichtung eines Proxy Servers eine sichere Methode, Patches abzurufen oder Lösungen von externen Webseiten herunterzuladen.

- 4. Klicken Sie auf Download DUP Katalog und geben Sie den Speicherort der Dateien catalog.cab und pre-req.cab an.
- 5. Klicken Sie auf Download Bestandskatalog und laden Sie die .cab-Dateien, welche das Bestandsaufnahmen-Tool enthalten, von der der SolutionSam-Website herunter.

Windows-Link: solutionsam.com/imports/7\_0/Patch/Dell/dellinvtool\_windows.cab Linux-Link: solutionsam.com/imports/7\_0/Patch/Dell/dellinvtool\_linux.cab

6. Klicken Sie auf Solution Global-Einstellungen und geben Sie den Speicherort für den Download der DUP-Packages an.

- <span id="page-19-0"></span>7. Klicken Sie im Abschnitt Zum Einstieg auf Altiris Agent installieren, um den Agenten auf den verwalteten Systemen zu installieren. Dadurch können Sie den Vergleichsreport ausführen und anzeigen. Sie können die Installation des Altiris-Agenten zeitlich so festlegen, dass es für Sie praktisch ist. Weitere Informationen finden Sie in der Hilfe zur Dell Management Console.
- 8. Zur Ansicht des Vergleichsreports führen Sie die Übereinstimmungsprüfung durch. Der Vergleichsreport zeigt die derzeit installierten Komponenten gegenüber den zur Aktualisierung verfügbaren Komponenten für jedes verwaltete System in dem Netzwerk an.

Detailierte Informationen zur Verwendung der Funktion "Patchverwaltung", finden Sie im Benutzerhandbuch zur Dell Management Console.

#### Proxy-Einrichtung:

Proxy-Einrichtung:

- 1. Klicken Sie auf das Register Proxy.
- 2. Wählen Sie die Option Spezifische Proxy-Einstellungen verwenden aus.
- 3. Geben Sie im Feld Proxy server die URL des Proxy-Servers an.
- 4. Geben Sie einen autorisierten Benutzernamen und ein autorisiertes Kennwort ein, wenn Sie über einen gesicherten Proxy Server verfügen.
- 5. Klicken Sie auf Testeinstellungen, um die Proxy Server-Einstellungen zu überprüfen.

Der Server versucht, zu einer externen Website eine Verbindung herzustellen, um die Informationen zu den Proxy-Einstellungen zu bestätigen. Falls eine Fehlermeldung angezeigt wird, während Sie die Einstellungen testen, stellen Sie sicher, dass Ihre Anmeldeinformationen zur Authentifizierung korrekt sind, dass Ihr Proxy Server ausgeführt wird und dass keine allgemeinen Netzwerkfehler vorliegen.

6. Wählen Sie für die FTP-Einstellungen die Option Keine aus und klicken Sie auf OK.

#### Herunterladen von .cab-Dateien

Herunterladen von .cab-Dateien:

- 1. Wählen Sie die Option Web-URL aus.
- 2. Geben Sie in den Feldern "Windows" und "Linux" die folgenden Standardspeicherorte an: Windows-Link: solutionsam.com/imports/7\_0/Patch/Dell/dellinvtool\_windows.cab Linux-Link: solutionsam.com/imports/7\_0/Patch/Dell/dellinvtool\_linux.cab
- 3. Klicken Sie auf Änderungen speichern.

#### Angabe des Speicherorts der heruntergeladenen DUP-Pakete

Angabe des Speicherorts der heruntergeladenen DUP-Pakete

- 1. Wählen Sie Authentizität der heruntergeladenen Dell-Pakete überprüfen aus.
- 2. Geben Sieden lokalen Speicherort des SUU-Repository an, von dem aus die DUPs heruntergeladen werden. Geben Sie als Speicherort C:\Programme\Altiris\PatchManagementDell\Downloads an und klicken Sie auf Anwenden.

## <span id="page-20-0"></span>Server Update Utility mit Dell OpenManage IT Assistant integrieren

Dell OpenManage IT Assistant bietet einen zentralen Zugangspunkt, um Systeme in einem lokalen Netzwerk (LAN) oder einem übergreifenden Netzwerk (WAN) zu überwachen und zu verwalten.

ITA ermöglicht das Laden von einzelnen DUPs (Dell Update Packages) oder vollständigen Systempaketen in das zentrale Repository und den Vergleich der Paketversionen.

Sie können entscheiden, ob nicht übereinstimmende Systeme entweder sofort oder gemäß einem von Ihnen festgelegten Zeitplan aktualisiert werden, den Sie unter Verwendung von SUU definieren.

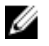

ANMERKUNG: Sie können die Ansicht der Paketinformationen auch nach Betriebssystem, Gerätenamen, Komponentennamen und Softwaretyp anpassen.

#### Softwareaktualisierungsfunktion verwenden

Führen Sie zum Verwenden der Softwareaktualisierungsfunktion folgende Schritte aus:

- 1. Legen Sie die DVD Dell Server Updates in das DVD-Laufwerk ein.
- 2. Melden Sie sich bei IT Assistant an:
- 3. Klicken Sie auf Verwalten und anschließend auf Softwareaktualisierungen.
- 4. Klicken Sie im Fensterbereich Softwareaktualisierungen mit der rechten Maustaste auf Softwareaktualisierungs-Repository und wählen Sie Repositorys öffnen (Aktualisierungs-CD/DVD) aus.
- 5. Wechseln Sie im Fenster Öffnen zu Ihrem CD-/DVD-Laufwerk, doppelklicken Sie auf das Repository-Verzeichnis und dann auf catalog.xml.

Für weitere Informationen zum Aktualisieren der Software auf dem Dell-System, siehe Hilfe zu Dell OpenManage IT Assistant oder Benutzerhandbuch zu Dell OpenManage IT Assistant.

#### Anmeldung bei IT Assistant

1. Doppelklicken Sie auf dem Desktop des Systems auf das Symbol für IT Assistant.

ANMERKUNG: Wenn "Einfache Anmeldung" konfiguriert ist, wird das Dialogfeld Anmelden nicht angezeigt.

- 2. Geben Sie einen Benutzernamen und ein Kennwort ein.
- 3. Wählen Sie Active Directory-Anmeldung aus, wenn Sie die Benutzerinformationen unter Verwendung des Microsoft Active Directory-Plugin konfiguriert haben.

**ANMERKUNG:** Klicken Sie innerhalb von 5 Minuten auf OK. Anderenfalls wird IT Assistant nicht ordnungsgemäß geladen.

4. Wählen Sie Zertifikat anzeigen und dann Zertifikat installieren oder wählen Sie Immer.

Weitere Informationen zum Einrichten von rollenbasiertem Zugriff befinden sich im Dell OpenManage IT Assistant-Benutzerhandbuch auf support.dell.com/manuals. Informationen zum Installieren des Active Directory-Plugins und zur Erweiterung des Active Directory-Schemas für IT Assistant finden Sie im Dell OpenManage Management Station Software-Installationshandbuch auf support.dell.com/manuals.

### Integration von SUU mit OpenManage Essentials

In diesem Abschnitt werden die Möglichkeiten einer Integration des Server Update-Dienstprogramms (SUU) mit OpenManage Essentials beschrieben.

### <span id="page-21-0"></span>Über OpenManage Essentials

OpenManage Essentials ist eine Hardware-Verwaltungsanwendung, die eine umfassende Ansicht von Dell-Systemen, Geräten und Komponenten im Netzwerk des Unternehmens bereitstellt. Mit OpenManage Essentials, einer webbasierten und 1:n-Systemverwaltungsanwendung für Dell-Systeme und andere Geräte, können Sie Folgendes ausführen:

- Systeme entdecken und ihre Bestandsaufnahme ausführen.
- Den Funktionszustand der Systeme überwachen.
- Systemwarnungen anzeigen und verwalten.
- Systemaktualisierungen durchführen.
- Hardwarebestandsaufnahme und Konformitätsberichte anzeigen.

#### Auswahl einer Katalogquelle unter Verwendung von SUU

- 1. Starten Sie OpenManage Essentials.
- 2. Klicken Sie auf Verwalten → Systemaktualisierung → Katalogquelle auswählen Systemaktualisierung Eine Katalogquelle auswählen.
- 3. Klicken Sie auf Dateisystemquelle verwenden (SUU).
- 4. Klicken Sie auf Durchsuchen und wählen Sie entweder die catalog.xml- oder die catalog.cab-Datei aus.
- 5. Klicken Sie auf Jetzt importieren.

### Erstellen eines benutzerdefinierten Server Update-Dienstprogramms (SUU) unter Verwendung des Dell Repository Manager

Sie können unter Verwendung des Dell Repository Managers (DRM) ein benutzerdefiniertes SUU für das System erstellen.

- 1. Starten Sie den DRM.
- 2. Erstellen oder öffnen Sie ein Repository.
- 3. Wählen Sie die Bündel, die Sie aus der Liste angezeigter Bündel exportieren möchten, aus, und klicken Sie auf Exportieren.
- 4. Klicken Sie im Dialogfeld Bündel exportieren auf Weiter.
- 5. Wählen Sie im Dialogfeld "Ziel exportieren" Als SUU in ISO exportieren aus und klicken Sie auf Weiter.

ANMERKUNG: Der Benutzer kann Als SUU in Verzeichnis exportieren auswählen; das Ausgabepaket erstellen den SUU-Inhalt in der Form eines Verzeichnisses.

- 6. Der Repository Manager Prüft, ob das erforderliche Plugin installiert ist...
- 7. Der Link Zur Installation des Plugin hier klicken wird angezeigt, im Fall, dass das System das richtige Plugin nicht hat.

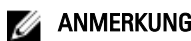

ANMERKUNG: Dieser Dialog erscheint nicht, wenn das erforderliche Plugin bereits installiert ist.

- 8. Klicken Sie auf den Link Zur Installation des Plugin hier klicken, um die erforderlichen Plugins zu installieren.
- 9. Das Dialogfeld Bitte warten... mit der Fortschrittsleiste wird angezeigt.
- 10. Wenn das Plugin einmal heruntergeladen ist, wird das Berichtsdialogfeld angezeigt. Schließen Sie das Berichtsdialogfeld.
- <span id="page-22-0"></span>11. Wenn das letzte Plugin einmal installiert ist, wird die Version des installierten Plugin angezeigt. Klicken Sie auf **Weiter**
- 12. Navigieren Sie im Dialogfeld Nach Ordner suchen zum Ordner auf Ihrem lokalen Laufwerk, auf dem Sie die ISO-Datei speichern möchten, und klicken Sie auf OK.
- 13. Klicken Sie auf Fertigstellen.
- 14. Das Dialogfeld Bitte warten... mit dem Fortschritt der ISO-Erstellung wird angezeigt.
- 15. Akzeptieren Sie die Sicherheitswarnung, um die Dateien erfolgreich herunterzuladen.

**ANMERKUNG:** Wenn Sie versuchen, etwas von einer anderen Website oder Webseite herunterzuladen, wird eine Sicherheitswarnung angezeigt, in diesem Fall werden Benutzer dazu aufgefordert, die Dateien von Dell zu akzeptieren. Der Name, Herausgeber, Zertifikatstyp und das Ablaufdatum der Datei werden im Fenster angezeigt, um die Authentizität zu gewährleisten.

- 16. Wenn das SUU ISO erstellt ist, wird das Berichtsdialogfeld angezeigt. Schließen Sie das Berichtsdialogfeld. Danach werden Sie zum Hauptfenster zurückgeführt.
- 17. Brennen Sie die bootbare ISO CD oder DVD mit der entsprechenden Software.

Um auf die ISO-Datei zuzugreifen, navigieren Sie zum vordefinierten Standort, auf dem die bootbare ISO erstellt wurde.

## Export als SUU

Sie können ein ausgewähltes, von Dell empfohlenes oder ein benutzerdefiniertes Bündel als voll funktionelles SUU exportieren.

So exportieren Sie ein von Dell empfohlenes oder benutzerdefiniertes Bündel als funktionelles SUU:

- 1. Öffnen Sie ein Repository von Meine Repositories oder importieren Sie ein Repository von Anwendung.
- 2. Klicken Sie auf die Registerkarte Bündel.
- 3. Wählen Sie das/die Bündel, das/die Sie aus der Liste angezeigter Bündel exportieren möchten, und klicken Sie auf Exportieren.
- 4. Wählen Sie im Fenster Bündel exportieren Als SUU exportieren, und wählen Sie eine der folgenden Optionen aus und klicken dann auf Weiter.
	- Als SUU in Verzeichnis exportieren, um ein SUU-Paket im bereitgestellten Verzeichnis zu erstellen.
	- Als SUU in ISO exportieren, um ein ISO-Abbild des SUU-Pakets zu erstellen.

Das System überprüft, ob das neueste SUU-Plugin verfügbar ist. Falls ein Plugin zur Verfügung steht, wird die Versionsnummer des Plugin angezeigt, und die Anwendung fordert Sie dazu auf, den Exportvorgang fortzusetzen.

Weitere Informationenüber die Nutzung von SUU auf Windows- und Linux-Servern finden Sie im Benutzerhandbuch für das Dell OpenManage Server Update-Dienstprogramm unter support.dell.com/manuals.

- Während der Repository-Manager überprüft, ob die erforderlichen SUU-Plugins vorhanden sind, wird das Dialogfeld Prüft, ob das erforderliche Plugin installiert ist... angezeigt.
- Falls das neueste Plugin bereits heruntergeladen wurde, wird folgende Nachricht angezeigt: Erforderliches Plugin gefunden
	- Die Versionsnummer des gefundenen Plugin wird auch angezeigt.
- Wenn auf ftp.dell.com zugegriffen werden kann und die neuesten Plugins auf Ihrem System vorhanden sind, wird der Link Plugin aktualisieren angezeigt. Wenn Sie den Link anklicken, werden die Plugins vom System aktualisiert.
- Wenn Sie versuchen, Plugins durch Klicken auf "Zur Installation des Plugin hier klicken" zu installieren, und nicht auf ftp.dell.com zugegriffen werden kann und keine Plugins auf Ihrem System vorhanden sind, wird folgende Fehlermeldung angezeigt: Plugin-Datei nicht an konfiguriertem Standort gefunden. Drücken Sie auf "OK", um Plugin-Aktualisierungseinstellungen zu öffnen.

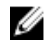

ANMERKUNG: Stellen Sie sicher, dass das System mit dem Internetz verbunden ist und auf ftp.dell.com zugegriffen werden kann.

- 5. Navigieren Sie im Fenster Nach Ordner suchen zum Ordner auf Ihrem lokalen Laufwerk, auf das Sie das SUU exportieren möchten, und klicken Sie auf OK. Nachdem Sie auf OK klicken, wird die Aufgabe SUU exportieren in die Aufgabenwarteschlange gestellt. Sie können den Status und Fortschritt unter der Liste Aufgabenwarteschlange sehen.
- 6. Klicken Sie im Fenster Zusammenfassung exportieren auf Fehler/Warnungen, um zu sehen, ob es im Export Fehler oder Warnungen gibt.

Folgendes wird als Fehler betrachtet:

- Falls der Dateityp einer Komponente nicht mit dem zugehörigen Bündel übereinstimmt. Zum Beispiel: ein Linux-DUP wird in einem Windows-Bündel angezeigt.
- Falls die unterstützten Plattformen einer Komponente nicht mit der Liste unterstützter Bündel übereinstimmt. Zum Beispiel: ein R210 BIOS wird in einem T710-Bündel angezeigt.
- Falls das für das Bündel unterstützte Betriebssystem Windows oder Linux ist. Zum Beispiel: M1000e-Bündel in ein SUU exportieren. Andere Betriebssysteme werden als Fehler betrachtet.

Folgendes wird als Warnung betrachtet:

Falls mehrere Aktualisierungskomponenten innerhalb eines Bündels auf dasselbe Gerät angewandt werden können, bewahrt der Repository Manager nur die neueste Version der Komponenten in einem benutzerdefinierten SUU. Alle anderen duplizierten Komponenten werden im benutzerdefinierten SUU aus dem Bündel entfernt.

7. Klicken Sie auf Fertigstellen.

5

# <span id="page-24-0"></span>Bekannte Probleme und häufig gestellte Fragen

In diesem Abschnitt werden einige bekannte Probleme und häufig gestellte Fragen für Dell OpenManage Server Update-Dienstprogramm (SUU) beschrieben.

### Bekannte Probleme

Im Folgenden werden einige bekannte Probleme mit dem Dell OpenManage Server Update--Dienstprogramm (SUU) beschrieben.

#### Startprobleme

Wenn SUU GLI oder CLI auf SLES 10 SP4 gestartet wird, ohne dass eine kompatible Bibliothek installiert wurde, und wenn eine Fehlermeldung angezeigt wird, müssen Sie die libstdc++33-32bit-3.3.3-7.8.1.x86\_64.rpm vom SLES 10, SP4 ISO-Abbild installieren. Danach startet SUU ohne Probleme.

#### Zeitüberschreitung aufgrund USB-Vermittlungsdienstes

Bei der Ausführung des USB-Vermittlungsdienstes tritt eine Zeitüberschreitung ein, falls Sie SUU ausführen oder versuchen, den Bestandsaufnahmensammler auf einem verwalteten Knoten unter VMware ESX 4.1 Betriebssystem manuell auszuführen. Bei der manuellen DUP-Ausführung wird eine Fehlermeldung angezeigt und das Dienstprogramm wird beendet. Gehen Sie dazu wie folgt vor:

- 1. Überprüfen Sie, ob der USB-Vermittlungsdienst mit dem ps aux|grep usb-Befehl ausgeführt wird.
- 2. Verhindern Sie, dass der USB-Vermittlungsdienst während des Startvorgangs gestartet wird, indem Sie den Befehl chkconfig usbarbitrator off verwenden.
- 3. Nachdem Sie den USB-Vermittlungsdienst gestoppt haben, starten Sie den Server neu, um die Ausführung der DUPs und/oder des Bestandsaufnahmensammlers zuzulassen.

ANMERKUNG: Falls Sie den USB-Vermittlungsdienst benötigen, aktivieren Sie ihn manuell, sobald die Aktulisierung abgeschlossen ist. Führen Sie zum Aktivieren des USB-Vermittlungsdiensts den Befehl chkconfig usbarbitrator aus.

#### Bestandslistenfehler auf dem Betriebssystem Microsoft Windows Small Business Server 2008

Bei der Anmeldung an einem System, auf dem das Betriebssystem Microsoft Windows Small Business Server 2008 ausgeführt wird, werden Sie als regulärer Benutzer angemeldet, obwohl Sie Administratorrechte haben.

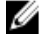

ANMERKUNG: Eine integrierte Funktion, die als UAC (User Account Control) bezeichnet wird, reduziert bei Systemen, auf denen das Windows-Betriebssystem ausgeführt wird automatisch das Risiko von Sicherheitslücken.

Ändern Sie die Sicherheitsoptionen im Gruppenrichtlinieneditor, bevor Sie SUU oder DUPs auf dem System ausführen. Gehen Sie dazu wie folgt vor:

<span id="page-25-0"></span>1. Öffnen Sie den Editor für lokale Gruppenrichtlinien durch Klicken auf Start Ausführen und dann auf gpedit.esc oder gpmc.msc.

Das Fenster Editor für lokale Gruppenrichtlinien wird angezeigt.

- 2. Navigieren Sie zu Sicherheitsoptionen. Das Fenster Richtlinien wird angezeigt.
- 3. Navigieren Sie zu Benutzerkontensteuerung: Verhalten der Benutzeraufforderung mit erhöhten Rechten für Administratoren im Administratorbestätigungsmodus .
- 4. Führen Sie einen Rechtsklick durch und wählen Sie Erhöhte Rechte ohne Eingabeanforderung.

#### DUP schlägt auf 64-Bit Red Hat Enterprise Linux-Betriebssystem fehl

Wenn die Ausführung von DUP auf einem 64-Bit Red Hat Enterprise Linux-Betriebssystem fehlschlägt, dann installieren Sie die folgenden RPMs manuell:

- compat-libstdc++-33,i686
- libstdc++-4.4.4-13,el6,i686
- libxml2,i686
- libXp.i686
- libXtst.i686

ANMERKUNG: Die RPMs stehen auf dem Datenträger Red Hat Enterprise Linux 6 x64 zur Verfügung.

#### Dell\_PV\_Utils\_NASDUP.exe schlägt fehl, während der Invcol-Ausführung zu initialisieren.

Wenn Sie das Betriebssystem Microsoft Windows Server 2003 verwenden, benötigen Sie .Net Framework 2.0, um Dell\_PV\_Utils\_NASDUP.exe auszuführen. Wenn Sie .Net Framework 2.0 nicht haben, kann die folgende Fehlermeldung angezeigt werden: Die Anwendung schlug fehl, richtig zu initialisieren (0xc0000135). Klicken Sie auf OK, um die Anwendung zu beenden.

#### Betriebssystemgeräte aktivieren

SUU führt keine Bestandsaufnahme oder Aktualisierung für Geräte durch, die im Betriebssystem deaktiviert sind, obwohl diese Geräte im Vergleichsreport angezeigt sein können. Um die deaktivierten Geräte zu aktualisieren, ist es notwendig, im Betriebssystem entsprechende Änderungen vorzunehmen und SUU neu zu starten.

#### Linux-Systeme erfordern die libstdc++-libc6.2-2.so.5- und die libstdc++-libc6.2-2.so.3- Bibliothek, um SUU auszuführen

Linux-Systeme erfordern libstdc++-libc6.2-2.so.5- und libstdc++-libc6.2-2.so.3-Bibliotheken, um SUU auszuführen. Ihr System hat diese Bibliotheken, wenn Sie SUSE Linux Enterprise Server oder aktuelle Versionen von Red Hat Enterprise Linux auf ihrem System installiert haben. Wenn Ihr System diese Bibliotheken nicht hat und Sie auf Ihrem System eine unterstützte Version von Red Hat Enterprise Linux oder SUSE Linux Enterprise Server ausführen, installieren Sie den compat-libstdc++-RPM über RedHat.com, über die Red Hat-CD (für Red Hat-Kunden) oder über die SUSE Linux Enterprise Server-CD (für SUSE Linux-Kunden).

#### <span id="page-26-0"></span>Ausführen von Linux-Aktualisierungen

SUU verwendet die Dell Update Packages (DUP) zum Aktualisieren verschiedener Systemkomponenten. Während einer Linux-Aktualisierung erstellt DUP die Datei /var/lock/.spsetup unter Verwendung des Verschlüsselungsdatei-Dienstprogramms von Linux. Diese Datei wird erstellt, wenn einer der folgenden Zustände eintritt:

- Eine Kernel-Panik
- Ein Neustartbefehl während eines DUP-Verfahrens, der verhindert, dass ein TERM-Signal einen Vorgang unterbricht oder anhält

Tritt einer dieser Zustände auf, wird eine /var/lock/.spsetup-Datei erstellt anstatt gelöscht, was dazu führt, dass SUU eine erfolgreiche Aktualisierung meldet und den Benutzer zum Neustarten des Systems auffordert. Wenn Sie SUU erneut ausführen und den Vergleichsreport ausführen, meldet das Vergleichsverfahren keine Änderung des Gerätestatus. Tritt diese Situation auf, ohne dass Sie eine Aktualisierung ausführen, löschen Sie die Datei /var/ lock/.spsetup, bevor Sie eine weitere Aktualisierung ausführen.

#### SUU mit der Fortschritts-Option ausführen

Wenn SUU mit der -p-Option (Fortschritt) ausgeführt wird, wird der Speicherort des aktuellen SUU-Instanzprotokolls gemeldet, und nicht der Speicherort des SUU-Aktualisierungsprotokolls.

#### Aktualisieren mehrerer Geräte

Wenn mehrere, identische Geräte auf demselben System aktualisiert werden, wendet das SUU die Aktualisierung auf alle Geräteinstanzen an. Wenn Ihr System z. B. mit drei Controllern konfiguriert ist, die die Firmware- oder Treiberversion 1.1, 1.2 und 1.3 ausführen, und wenn das Repository Version 1.2 enthält, wird bei der Aktualisierung die Firmware-Version 1.2 auf alle Geräte angewendet.

#### Aktualisieren von PERC-Firmware

Wenn auf einem System mehrere PowerEdge Expandable RAID-Controller-Karten (PERC) installiert sind, muss die SUU-Aktualisierung möglicherweise mehr als einmal ausgeführt werden, damit die Firmware aller PERC-Karten aktualisiert wird. Anhand dieses Verfahrens wird sichergestellt, dass alle PERC-Karten aktualisiert werden, wenn während der erstmaligen SUU-Aktualisierung eine Karte oder mehrere Karten nicht aktualisiert werden konnten.

PERC-Aktualisierungspakete können ausfallen, wenn andere Aktivitäten, wie z. B. eine Übereinstimmungsprüfung oder eine Hintergrundinitialisierung (BGI) auf dem Controller ausgeführt werden. Stellen Sie vor dem Ausführen des Update Package sicher, dass momentan keine solchen Aktivitäten ausgeführt werden.

#### Systembestandsaufnahme innerhalb derselben Sitzung neu starten

SUU lässt nicht zu, dass die Systembestandsaufnahme in derselben Sitzung neu gestartet wird, wenn im var- oder tmp-Ordner nicht genügend Speicherplatz vorhanden ist.

Wenn in Linux im var-oder tmp-Ordner nicht genügend Speicherplatz vorhanden ist, zeigt SUU die folgende Fehlermeldung an: Nicht genügend Speicherplatz im /var- oder /tmp-Ordner vorhanden. Stellen Sie sicher, dass mindestens 100 MB zur Verfügung stehen.

Stellen Sie außerdem sicher, dass der var-oder tmp-Ordner genügend Speicherplatz enthält, und starten Sie das SUU neu, um die Systembestandsaufnahme zu starten.

#### <span id="page-27-0"></span>SUU von einem Netzwerkspeicherort aus ausführen

- Wenn SUU von einem Netzwerkspeicherort aus ausgeführt wird und eine Systembestandsaufnahme ausführt, zeigt SUU im Falle eines Abbruchs der Verbindung zum Netzwerk einen leeren Vergleichsreport an. Damit Sie den Inhalt des Vergleichsreports anzeigen können, ist sicherzustellen, dass Sie mit dem Netzwerk verbunden sind. Führen Sie anschließend einen Neustart von SUU aus.
- Wenn SUU von einem Netzwerkspeicherort aus ausgeführt und der Vergleichsreport angezeigt wird, aktualisiert SUU keine Komponenten, wenn die Netzwerkverbindung abgebrochen wird und Sie anschließend auf die Schaltfläche Aktualisieren klicken. Stellen Sie zum Aktualisieren von Komponenten sicher, dass Sie mit dem Netzwerk verbunden sind. Führen Sie dann einen Neustart von SUU aus.

#### Temporären Ordner löschen

Wenn Sie SUU von einem Netzwerkspeicherort ausführen, erstellt die JRE temporäre Dateien im Verzeichnis < %Systemlaufwerk%>:\Dokumente und Einstellungen\<%Benutzer%>\Lokale Einstellungen\Temp\hsperfdata\_< %Benutzer%> in Microsoft Windows (W2ks-Systeme) oder im /var-Ordner in Linux. Diese temporären Dateien müssen manuell gelöscht werden.

Für die W2k8-Systeme wird dieser Standort in <%Systemlaufwerk%>:\Benutzer\ <%Benutzer%>\AppData\Local\Temp \<Nummer>\hsperfdata\_<%Benutzer%> geändert.

#### H661-Firmware aktualisieren

Wenn die CERC-ATA-RAID-Controller mit der H661-Firmware konfiguriert sind, kann SUU die Firmware nicht auf die neuste Version aktualisieren. Verwenden Sie zum Aktualisieren der Firmware die Option -force, um DUP manuell mit der neusten Firmware-Version anzuwenden.

#### Virtuellen Datenträger des Remote Access Controller verwenden

Verwenden Sie den virtuellen Datenträger nicht, um SUU auf einem System im Remote-Zugriff auszuführen. Durch dieses Verfahren wird die Verbindung zum virtuellen Datenträger abgebrochen, wodurch das SUU-Aktualisierungsverfahren fehlschlägt.

#### Sonderzeichen im SUU-Verzeichnisnamen verwenden

SUU schlägt fehl, wenn Sie es von einem Verzeichnis aus ausführen, das Sonderzeichen wie ", :, /, \, \$ usw. enthält. Wenn z.B. eine USB-DVD-ROM oder USB-Festplatte mit dem Betriebssystem des SUSE Linux Enterprise Server verbunden ist, kann es sein, dass standardmäßig ein Verzeichnisname bereitgestellt wird, der Sonderzeichen enthält. Zum Beispiel, /media/USB:1:2/. Es wird empfohlen während des Ausführens von SUU einen Verzeichnisnamen ohne Sonderzeichen zu verwenden.

#### RAC-DUP-Pakete ausführen

Wenn Sie SUU starten, während ein Remote Access Controller- (RAC-) DUP-Paket (RAC 4/P oder RAC 4/i) ausgeführt wird, ist es möglich, dass die Ausführung des DUP-Pakets fehlschlägt. Sie können dieses Problem lösen, indem Sie SUU erst dann ausführen, wenn die Ausführung des RAC-DUP-Pakets abgeschlossen ist.

## <span id="page-28-0"></span>Häufig gestellte Fragen (FAQs)

#### Warum erhalte ich ein Popup-Dialogfeld mit der Meldung "Im Laufwerk befindet sich kein Datenträger. Bitte legen Sie einen Datenträger in das Laufwerk ein?"

Die DVD "Dell Server Updates" wurde aus dem DVD-Laufwerk ausgeworfen, während SUU ausgeführt wurde. Für SUU ist es erforderlich, dass sich die DVD während der Ausführung im Laufwerk befindet.

#### Wenn ich auf einem Linux-System suu -c ausführe, erhalte ich die Fehlermeldung "Problem beim Ausführen des Bestandsaufnahmensammlers". Wodurch wird dieser Fehler verursacht und wie kann ich ihn beheben?

Für die Bestandsaufnahmensammler-Unterkomponente des SUU ist es erforderlich, dass die freigegebene libstdc++ libc6.2-2.so.3-Bibliothek auf dem System installiert ist. Installieren Sie den compat-libstdc++-RPM über RedHat.com oder über die Red Hat-CD, wenn Sie auf dem System eine unterstützte Version von Red Hat Enterprise Linux ausführen, oder über die CD zum SUSE Linux Enterprise Server, wenn Sie SUSE Linux Server auf dem System ausführen.

#### Warum erhalte ich ein Popup-Feld mit dem Titel "Nicht sicheres Entfernen des Geräts"?

Für einen Teil der SUU-Aktualisierung ist es erforderlich, die Rückwandplatinen-Firmware zu aktualisieren. Wenn das Betriebssystem die Rückwandplatine während einer Flash-Aktualisierung abfragt und die Rückwandplatine nicht reagiert, wird an das Betriebssystem ein Hinweis darauf ausgegeben, dass das Gerät auf nicht sichere Weise entfernt wurde. Nachdem die Rückwandplatinen-Firmware aktualisiert wurde, wird eventuell ein Bildschirm eingeblendet, der darauf hinweist, dass ein neues Gerät hinzugefügt wurde.

#### Wenn ich zum Ausführen einer Aktualisierung die SUU-GUI verwende, wird eine Meldung angezeigt, in der ich angewiesen werde, im Benutzerhandbuch nach möglichen Ursachen dazu zu suchen, warum ein Serverobjekt nicht in der Struktur angezeigt wird.

Damit Sie Aktualisierungen ausführen können, muss auf einem unterstützten System SUU ausgeführt werden, und Sie müssen über die entsprechenden Benutzerzugriffsberechtigungen verfügen. Für Microsoft® Windows® müssen Sie Administratorrechte haben und für Linux root-Berechtigungen. Eine Liste der unterstützten Server und Betriebssysteme finden Sie in der *Dell Systems Software Support Matrix* auf der Dell Support-Website unter support.dell.com/manuals.

#### Warum sehe ich den Vergleichsreport nicht, wenn ich SUU ausführe? Warum kann ich das System nicht aktualisieren?

Für SUU ist es erforderlich, dass Windows-Benutzer über lokale Administratorrechte verfügen. Um lokale Administratorrechte zu erhalten, müssen Benutzer entweder der Gruppe lokaler Administratoren angehören oder das Konto des lokalen Administrators verwenden. Auf Linux-Systemen können nur root-Benutzer (Benutzer-ID 0) den Vergleichsreport anzeigen und Aktualisierungen ausführen.

#### <span id="page-29-0"></span>Warum erhalte ich die Meldung "Bestandsaufnahmeverfahren hat festgelegtes Zeitlimit überschritten", wenn ich versuche, gleichzeitig ein Dell Update Package und SUU auszuführen?

Das gleichzeitige Ausführen von SUU und eines separaten DUP kann zu unerwartetem Verhalten führen. SUU führt DUPs im Hintergrund aus. Aus diesem Grund ist es nicht notwendig, die DUPs auszuführen. Führen Sie entweder SUU oder das DUP aus; führen Sie nicht beide gleichzeitig aus.

#### Ich kann SUU nicht starten. Die Meldung "Eine andere Instanz von SUU wird bereits ausgeführt" wird angezeigt, obwohl auf dem System keine andere SUU-Instanz ausgeführt wird.

So stellen Sie sicher, dass auf dem System keine andere SUU-Instanz ausgeführt wird: Öffnen Sie auf Systemen, die Windows-Betriebssysteme ausführen, den Windows-Task-Manager, klicken Sie auf das Register Anwendungen und ermitteln Sie, ob SUU ausgeführt wird. Öffnen Sie auf Systemen, die Linux-Betriebssysteme ausführen, einen Terminal, und geben Sie den Befehl ps -eaf | grep suu ein, um zu ermitteln, ob SUU ausgeführt wird. Wird SUU ausgeführt, schließen Sie die Anwendung und führen einen Neustart von SUU aus. Wird keine andere Instanz von SUU ausgeführt, wurde SUU eventuell aus einem bestimmten Grund abrupt heruntergefahren. Dies führt zur Erstellung von Verschlüsselungsdateien. Um diese Verschlüsselungsdateien auf Systemen zu löschen, auf denen ein Windows-Betriebssystem ausgeführt wird, navigieren Sie auf das Verzeichnis <%Systemlaufwerk%>:\dell\suu und löschen die Datei suu.lck. Um die Verschlüsselungsdateien auf Systemen zu löschen, auf denen ein Linux-Betriebssystem ausgeführt wird, führen Sie Folgendes aus: chattr -i suu.lck rm -f suu.lck: chattr -i suu.lck rm -f suu.lck Hierdurch wird die Verschlüsselungsdatei aus dem Protokollverzeichnis entfernt, das sich standardmäßig unter /var/log/dell/suu befindet.

#### Ich kann Server Administrator nicht starten, nachdem ich eine Aktualisierung anhand von SUU ausgeführt habe.

Manchmal können nach der Aktualisierung von Server Administrator anhand des SUU einige der Service Administrator-Dienste nicht ausgeführt werden. Starten Sie das System neu und starten Sie Server Administrator.

#### Ich kann BIOS-Versionen nicht unter Verwendung des SUU aktualisieren.

Bei Systemen mit einem TCG 1.2-konformen TPM-Chip (Modul vertrauenswürdiger Plattform) schlagen BIOS-Aktualisierungen unter Verwendung von SUU und DUP fehl, wenn alle folgenden Punkte zutreffen:

- Die BitLocker-Laufwerkverschlüsselungsfunktion von Microsoft Windows ist aktiviert.
- Die Funktion des Moduls vertrauenswürdiger Plattform wurde (unter Verwendung des BIOS) auf EIN mit Pre-Boot Measurement eingestellt.

Informationen zu TPM-Sicherheitseinstellungen finden Sie in der Dell OpenManage Server Administrator-Onlinehilfe oder im Dell OpenManage Server Administrator-Benutzerhandbuch unter support.dell.com/manuals.

#### Ich kann SUU nicht ausführen. Die Meldung "SUU-Protokollierungssystem fehlgeschlagen: Nicht genügend Speicher auf Festplatte" wird angezeigt.

Stellen Sie beim Ausführen des SUU sicher, dass das Protokollverzeichnis, das unter <%Systemlaufwerk%>:\dell\suu (auf Windows-Betriebssystemen) und unter /var/log/dell/suu (auf Linux-Betriebssystemen) festgelegt ist, mindestens 10MB freien Speicher hat. Sie können zum Speichern der Protokolldateien auch ein anderes Verzeichnis angeben. Für weitere Informationen beziehen Sie sich auf die SUU-Befehlszeilen-Optionen.